# Reading Horizons<br>ELEVATE

# PARENT GUIDE

Dear Parent or Guardian,

Our school uses the *Reading Horizons Elevate®* program to help your student build foundational reading skills.

This program uses research-based strategies to help students understand the rules and patterns of the English language—leading to high accuracy in reading, spelling, and pronunciation.

Please review the attached pages to learn how to support your student as he/she uses this program both at school and at home.

By encouraging your student to meet the attached recommendations, you are helping build his/her reading skills!

# **Home Access**

The software portion of our instruction can be accessed at home. We recommend using Google Chrome when possible. Use the login below to help your student access this program at your home:

URL: www.RHElevate.com Site:

Username:

# **Software Time at Home**

I recommend that your student spend the following amount of time on the software each week from home:

minutes a day, early days a week.

Thanks for your support in this effort!

Sincerely,

# GETTING STARTED

#### **Initial Assessments**

Prior to software instruction, students will take the following two assessments on the *Reading Horizons Elevate®* Software:

- Reading Library Assessment
- Diagnostic Assessment

These assessments are used to determine:

- The student's current reading Lexile® measure
- The student's current level of proficiency (phonics, decoding, reading) and his/her instructional track

Before beginning the assessments students should understand:

- 1. Assessment performance creates a custom instructional track that is tied to student skill. Because of this, it is very important that students take the assessment seriously and don't get help on any of the questions.
- 2. The initial assessments should not be rushed and might take multiple software sessions to complete.
- 3. Students will need headphones in order to accurately hear the assessment instructions.

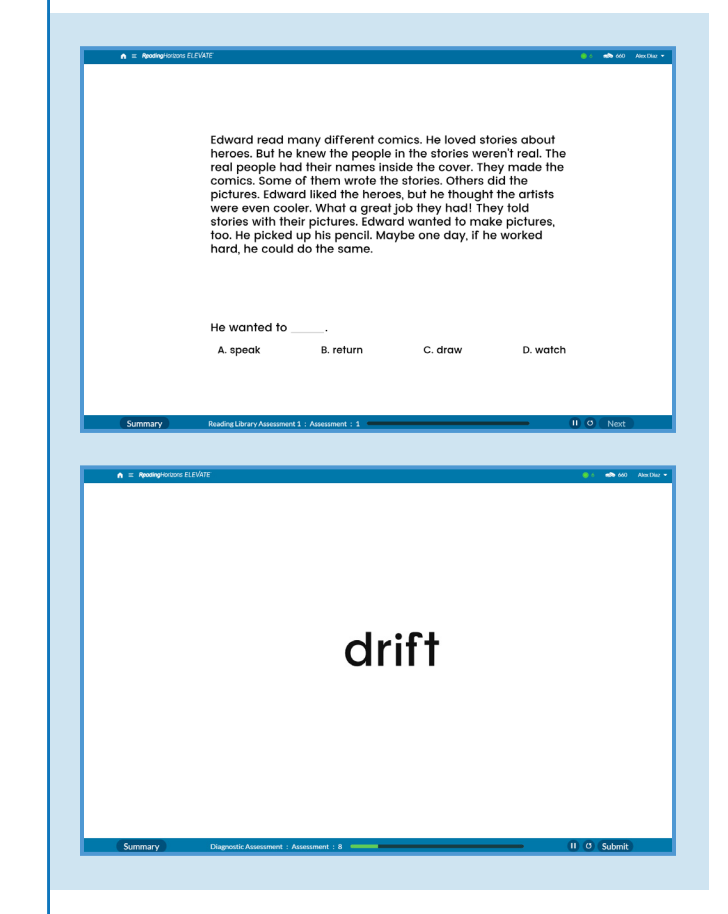

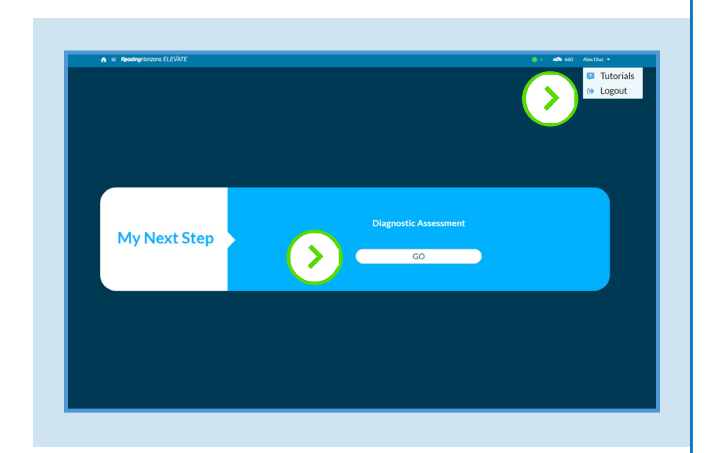

# *GO* **and** *Logout* **Buttons**

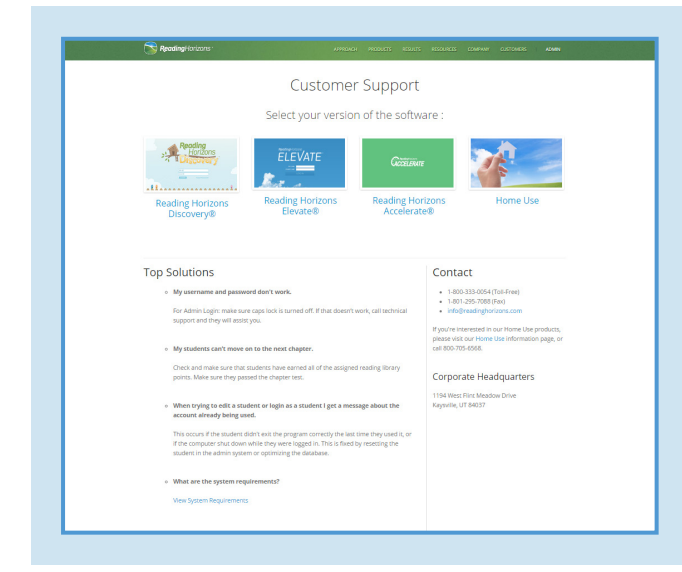

# **Technical Support on Website**

#### **Navigating the Software**

To begin the assessments, have students click the *GO* button.

The bottom left hand of the screen indicates which assessment a student is taking.

Students need to be reminded to click on the *Logout* button from the dropdown menu in the top right corner to leave the assessment. When they return, it will automatically resume.

### **Addressing Student Questions**

We encourage you to assist your student with any questions he/she has while navigating or using the software (there are help videos that can be accessed by clicking the question mark at the bottom of the software and technical help at www.ReadingHorizons.com/support). However, we request that you do not read questions or passages or tell your student the answer to items in the assessments and lessons. Simply tell him/her to guess if he/she gets stuck or doesn't know the answer. The assessments and lessons gauge a student's current abilities and respond accordingly. We know you like to help, but be sure the sofware is finding out what your student knows—not what you know!

ReadingHorizons<br> **ELEVATE**